# **OPPIMISEN TUEN SALKUT**

# **OTuS**

- 1. [Näkymän](#page-1-0) aktivointi
- 2. [OTuS-näkymän](#page-2-0) käyttöönotto | Oppilaan lisääminen
- 3. Salkkujen lisääminen oppilaalle ja salkun [muokkaaminen](#page-2-1)
- 4. [OTuS-näkymän](#page-3-0) visualisointien tulkinta ja oppilaan työskentelyn

[seuraaminen](#page-3-0)

- 5. Useamman oppilaan lisääminen yhdellä kerralla [OTuS-näkymään](#page-4-0)
- 6. Muut [ominaisuudet](#page-6-0)
	- 6.1 [Apuopettajan](#page-6-1) lisääminen
	- 6.2 Salkun [arkistointi](#page-6-2)
	- 6.3 Hallitse salkun [sulkeutumisaikoja](#page-7-0)
	- 6.4 Lisää salkkuihin [muistiinpanoja](#page-7-1)

# <span id="page-1-0"></span>**1. Näkymän aktivointi**

- 1. Mene osoitteeseen [www.ville.utu.fi](http://www.ville.utu.fi)
- 2. Kirjaudu sisään nykyisellä ViLLE-tunnuksella tai uutena käyttäjänä organisaatiotunnuksillasi (Haka, Microsoft tai Google).
- 3. Aktivoi OTuS-näkymä sähköpostiin saamallasi koodilla. Video-ohje aktivointiin: **<https://youtu.be/LmYYra-ZeQE> Jos olet ViLLE-opettaja, löydät OTuS-näkymän käyttäjävalikostasi (ks. KUVA 1.)**

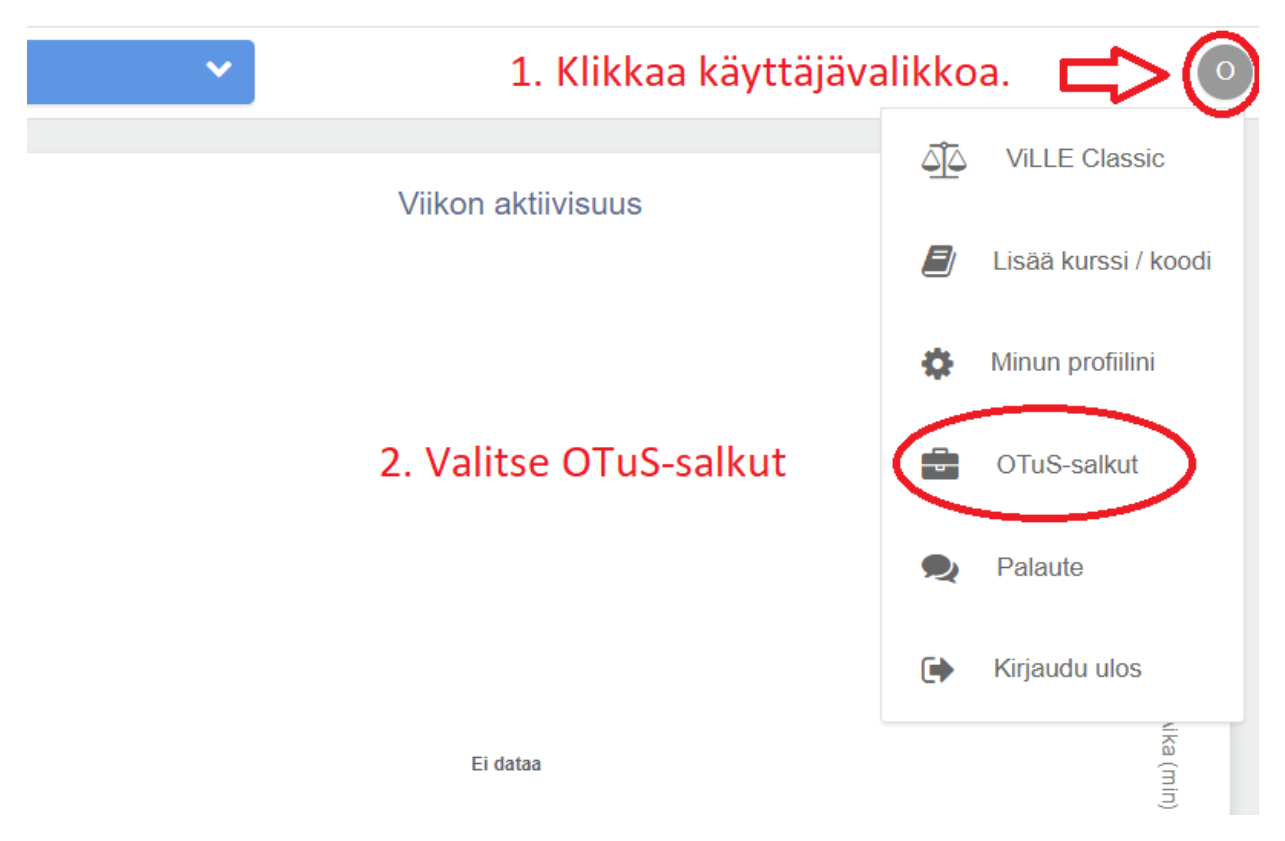

**KUVA 1.** Klikkaa käyttäjävalikkoa ja valitse sieltä *OTuS-salkut*.

# <span id="page-2-0"></span>**2. OTuS-näkymän käyttöönotto | Oppilaan lisääminen**

- 1. Aloita lisäämällä oppilas kohdasta *Lisää oppilas.*
	- a) Valitse *Luo oppilas*, jos oppilaalla ei ole ViLLE-tunnusta.
	- b) Valitse *Etsi oppilas* -toiminnon alta oppilaita, mikäli ViLLE on ollut aiemmin käytössäsi. (Tämän toiminnon avulla oppilaat lisätään yksitellen. Jos haluat lisätä useamman oppilaan kerralla ks. kohta 5.)
	- c) Valitse *Syötä oppilaan sähköposti,* mikäli oppilaalla on ViLLE-tunnus, mutta hän ei ole sinun oppilaanasi ViLLEssä. Tunnus on muotoa etunimi.sukunimi@koulu.fi
- 2. Kun oppilas on lisätty, lisää hänelle salkku + -painikkeesta salkun nimen lopusta.

 $\rightarrow$  Näkymäsi on nyt aktiivinen ja voit lisätä lisää oppilaita ja heille salkkuja. (ks. myös kohta 5.)

 $\rightarrow$  Oppilaat listautuvat vasemmalle. Klikkaamalla oppilasta avautuu keskelle hänelle lisätyt salkut ja oikealta salkkusymbolista voidaan lisätä oppilaalle uusia salkkuja.

**Katso videolta**, miten OTuS-näkymään lisätään oppilaita ja miten oppilaille lisätään salkkuja: **[https://youtu.be/Oa\\_dRKwyBGU](https://youtu.be/Oa_dRKwyBGU)**

# <span id="page-2-1"></span>**3. Salkkujen lisääminen oppilaalle ja salkun muokkaaminen**

- 1. Lisää oppilaalle salkku klikkaamalla ensin oppilasta.
- 2. Oikealle yläkulmaan ilmestyy oranssi salkkusymboli, mistä löytyvät salkut.
- 3. Valitse *Suomi* tai *Ruotsi* >> *Matematiikka* tai *Äidinkieli* >> valitse sisältöalue ja lopuksi haluttu salkku.
- 4. Voit lisätä salkun oppilaalle + -painikkeesta salkun nimen perästä. Salkun sisältöjä pääset tutkimaan i-painikkeesta samalta riviltä.

 $\rightarrow$  Voit muokata oppilaalle lisättyä salkkua esimerkiksi piilottamalla osan oppitunneista tai tehtävistä silmäpainikkeesta oppitunnin ja tehtävän nimen perästä:

- 1. Valitse oppilas klikkaamalla.
- 2. Valitse salkku, mitä haluat muokata. Oikealle ilmestyy salkun oppitunnit.
- 3. Voit klikata oppitunnin piiloon oppitunnin nimen perässä olevasta silmäkuvakkeesta. Klikkaamalla yksittäistä oppituntia, avautuu oppitunnin tehtävät. Yksittäisiä tehtäviä voi piilottaa samalla tyylillä tehtävän nimen perästä.

**Katso videolta**, miten salkkunäkymä toimii ja miten pääset muokkaamaan niitä oppilaillesi sopivaksi: **<https://youtu.be/y9eQ3Z0jIag>**

#### <span id="page-3-0"></span>**4. OTuS-näkymän visualisointien tulkinta ja oppilaan työskentelyn seuraaminen**

Oppilaiden työskennellessä salkkujen parissa, alkaa näkymään kertyä tietoa heidän suoriutumisestaan väripalkkien muodossa. Kuvassa alla havainnollistetaan palkkien tulkintaohjeita:

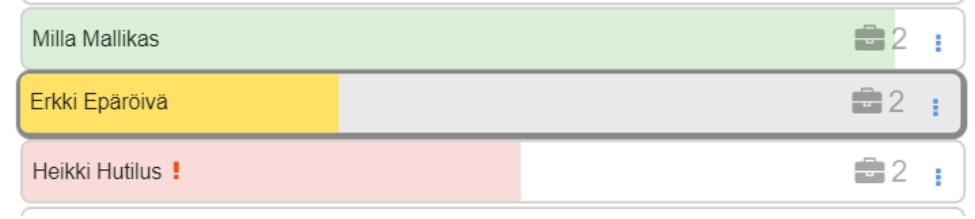

- **●** Palkin pituus kertoo, kuinka monta tehtävää oppilas on yrittänyt ja miten hän on edennyt salkun tehtävissä
- Väri kertoo oppilaan tarkkuudesta:
	- Vihreä: 67-100 % palautetuista tehtävistä oikein
	- Keltainen 34-66 % palautetuista tehtävistä oikein
	- Punainen 0-33 % palautetuista tehtävistä oikein

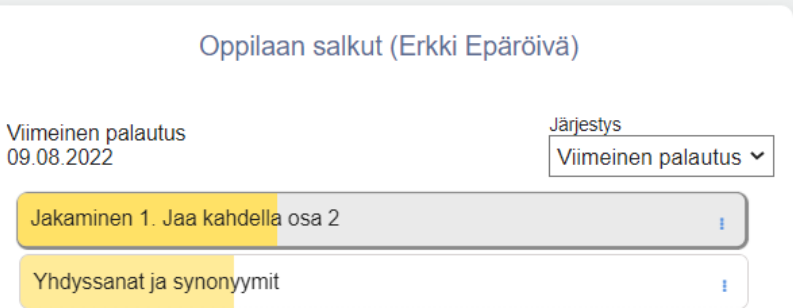

- Valitessasi oppilaan suoritukset tarkasteltavaksi:
	- Näet hänen etenemisensä yksittäisissä salkuissa, joissa palkit kuvastavat tehtyjen tehtävien osuutta koko salkusta.
	- Värikoodit kertovat oppilaan tarkkuudesta samalla tavalla kuin yllä kuvattu.
- **Seuraavalla videolla** havainnollistetaan OTuS-näkymän visualisointeja: **<https://www.youtube.com/watch?v=eQwGrv74SVQ>**

# <span id="page-4-0"></span>**5. Useamman oppilaan lisääminen yhdellä kerralla OTuS-näkymään**

Tämä voi olla käytännöllistä esimerkiksi tapauksissa, joissa haluat antaa saman salkun useammalle oppilaalle yhtäaikaa: (ohjevideoon **[tästä](https://youtu.be/y6rEnKQqpk8)**)

- 1. Anna salkun rekisteröintikoodi oppilaalle tai kirjoita se esimerkiksi luokan taululle. Rekisteröintikoodin löydät salkun nimen perästä. (ks. kuva 2. alla)
- 2. Seuraavaksi oppilas kirjautuu organisaatiotunnuksillaan ViLLEen ja valitsee oikean yläkulman palkista *Lisää kurssi* -valinnan.
- 3. Oppilas syöttää avautuvaan kenttään rekisteröintikoodin ja painaa OK.
- 4. Häneltä kysytään vielä vahvistus ja sen annettuaan hänelle lisätään rekisteröintikoodin mukainen salkku.

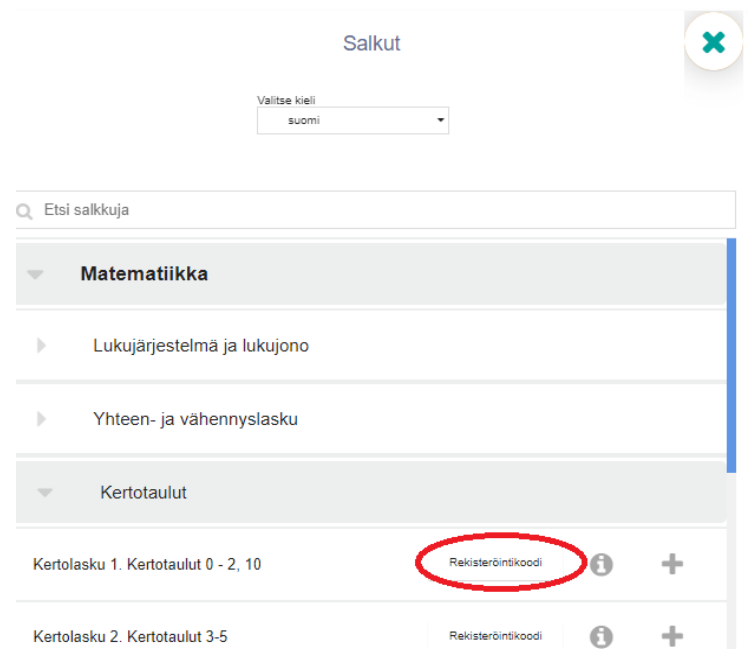

**KUVA 2.** *Rekisteröintikoodi* löytyy salkun perästä klikkaamalla.

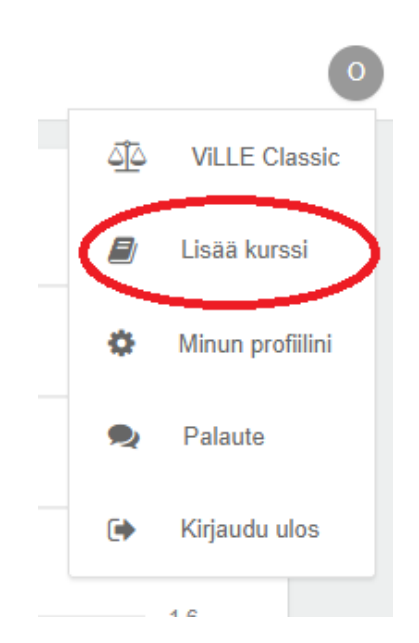

**KUVA 3.** *Lisää kurssi* -painike löytyy oppilaan näkymän oikean yläreunan palkista.

#### <span id="page-6-0"></span>**6. Muut ominaisuudet**

#### <span id="page-6-1"></span>**6.1 Apuopettajan lisääminen**

Voit lisätä oppilaan niille salkulle tai salkuille apuopettajan, jotka olet hänelle lisännyt. Apuopettajan ViLLE-käyttäjätunnus tulee olla samaa muotoa kuin sinunkin (organisaatiotunnus). Lisäksi apuopettajalla tulee olla pääsy OTuS-salkkuihin oman profiilinsa kautta. Se onnistuu joko liittymällä TRILA-opettajaksi tai ViLLE-opettajantunnusten kautta. Lue lisää nettisivuiltamme: [TRILA-opettajuus](https://www.oppimisanalytiikka.fi/trila-yhteistyo/)

# **Ohjevideo** apuopettajan lisäämiseen:

**→ <https://www.youtube.com/watch?v=ZALYhnuZsKU>**

# <span id="page-6-2"></span>**6.2 Salkun arkistointi**

Valmiit salkut voidaan arkistoida seuraavasti: Valitse oppilas >> Valitse arkistoitava salkku ja klikkaa salkun perässä olevaa kolmea pistettä. >> Valitse *Arkistoi* ja *vahvista*. Jos salkku halutaan palauttaa takaisin oppilaan käyttöön toimitaan seuraavasti: Valitse oppilas >> klikkaa kolmea pistettä oppilaan nimen perästä >> Valitse *Arkistoidut* ja klikkaa *Aktivoi* -painiketta salkkuihin, jotka haluat oppilaalle aktivoida takaisin.

**Ohjevideo** salkun arkistointiin ja aktivointiin:

→ **<https://youtu.be/elQNkQRjhMI>**

#### <span id="page-7-0"></span>**6.3 Hallitse salkun sulkeutumisaikoja**

Mikäli näet oppilaan nimen perässä huutomerkin, on oppilaan salkuista osa tai kaikki sulkeutuneet. Saat ne uudelleen oppilaalle näkyviin seuraavasti: Valitse oppilas >> Klikkaa *Hallitse sulkeutumisaikoja* ja valitse uudet sulkeutumisajat oppituntikohtaisesti tai aseta kaikille salkun oppitunneille sama sulkeutumisaika ikkunan alareunasta.

**Ohjevideo** salkun sulkeutumisaikojen hallintaan:

→ **[https://youtu.be/rK39sMx\\_NHg](https://youtu.be/rK39sMx_NHg)**

#### <span id="page-7-1"></span>**6.4 Lisää salkkuihin muistiinpanoja**

Voit lisätä oppilaiden salkkuihin muistiinpanoja, jotka näkyvät sinun lisäksesi mahdolliselle apuopettajalle, kenet olet lisännyt oppilaan salkkuun. Apuopettaja ei voi kuitenkaan muokata muistiinpanoja. Lisää muistiinpanoja seuraavasti: Valitse oppilas >> Valitse oppilaan salkku >> Klikkaa salkun perässä olevia kolmea pistettä >> Valitse *Muistiinpanot* >> Kirjoita kenttään muistiinpanosi ja *Tallenna*. Muistiinpanoja pääsee tarkastelemaan valitsemalla oppilaan ja klikkaamalla kolmea pistettä nimen perästä >> Klikkaa kohtaa *Muistiinpanot* >> Avautuvat salkkukohtaiset muistiinpanot, joita voi tarkastella klikkaamalla nuolista ne auki.

**Ohjevideo** muistiinpanotoiminnon käyttöön:

→ **<https://youtu.be/-q8TI8bhErw>**

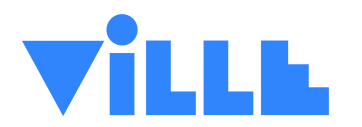

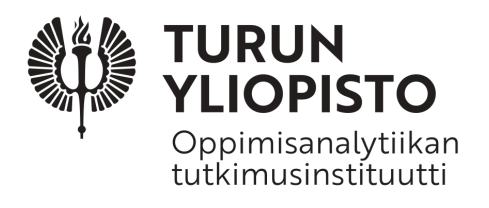